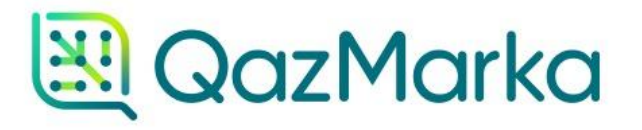

## **РЕДАКТИРОВАНИЕ** ЛИЧНОГО ПРОФИЛЯ И ДАННЫХ

Чтобы отредактировать личный профиль, вам необходимо открыть начальную страницу ИС МПТ "Маркировка товаров".

Вы можете отредактировать:

- Личные данные
- Добавить пользователей
- Изменить реквизиты

- Для типа участника "Производитель" - изменить данные о производстве (только для табачной продукции)

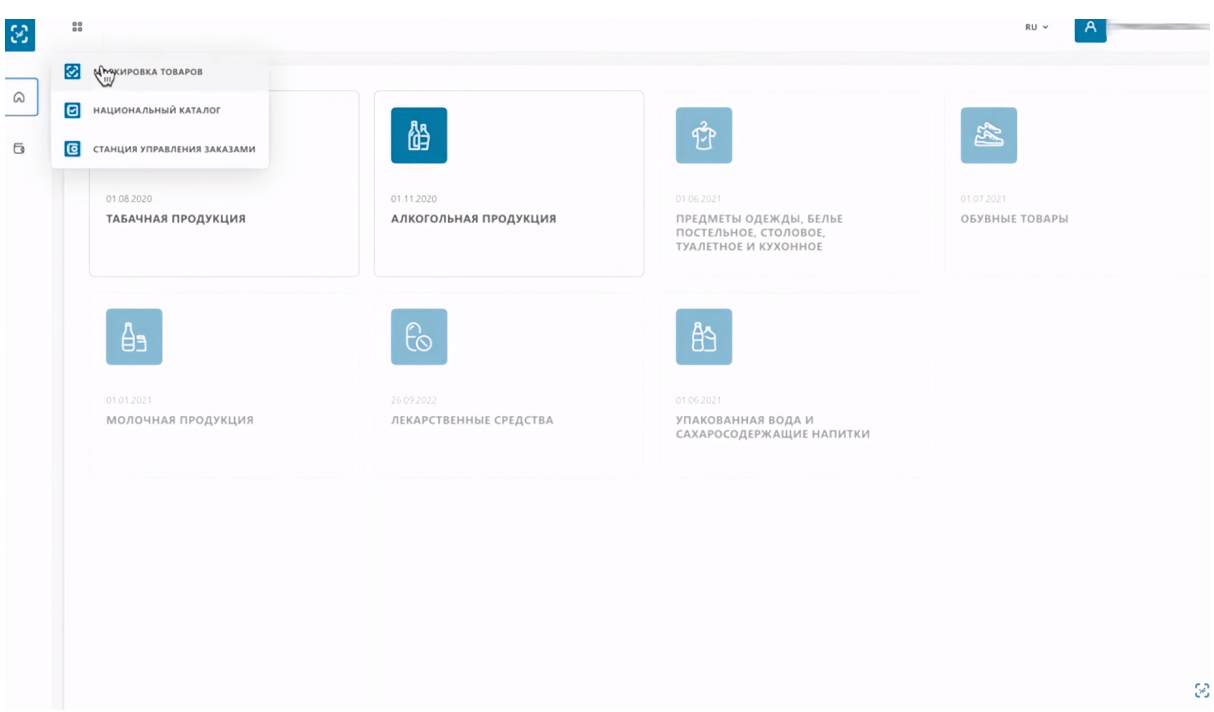

Чтобы отредактировать информацию, нажмите на свое имя в правом верхнем углу и перейдите на страницу Профиль УОТ.

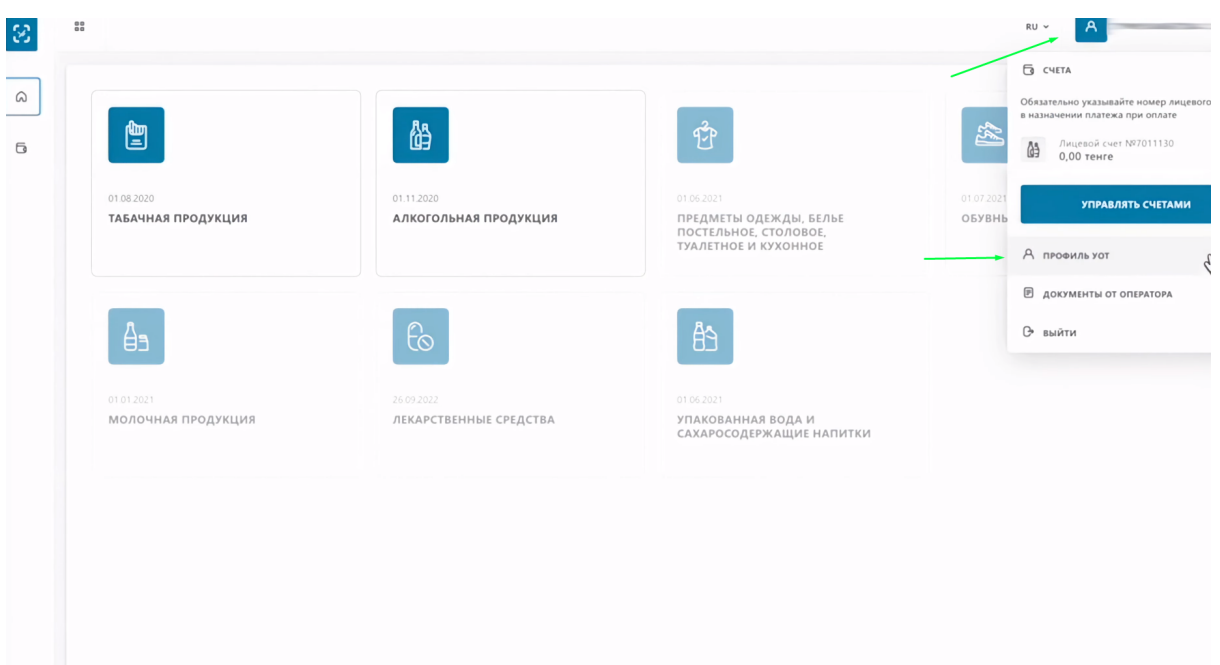

По умолчанию откроется первая вкладка "Данные участника". Чтобы изменить личные данные, нажмите кнопку "Редактировать".

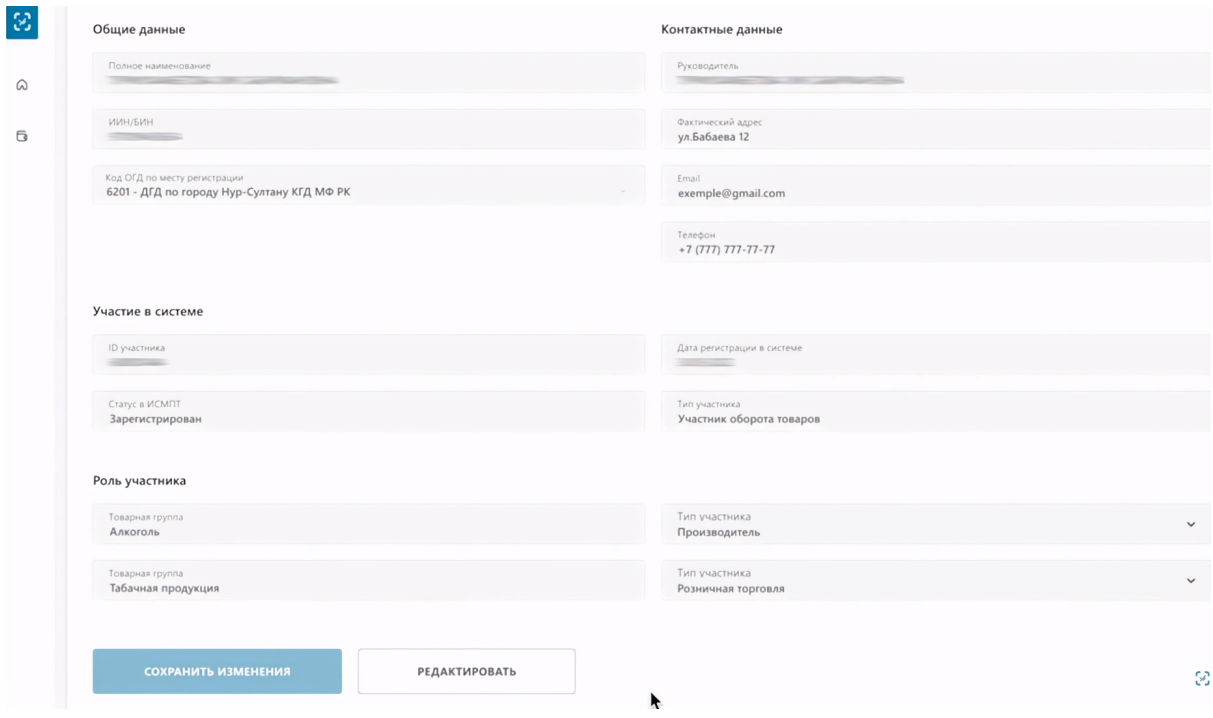

Зеленой полоской обозначены те пункты, которые можно изменить:

- Код ОГД
- Фактический адрес
- Email
- Телефон

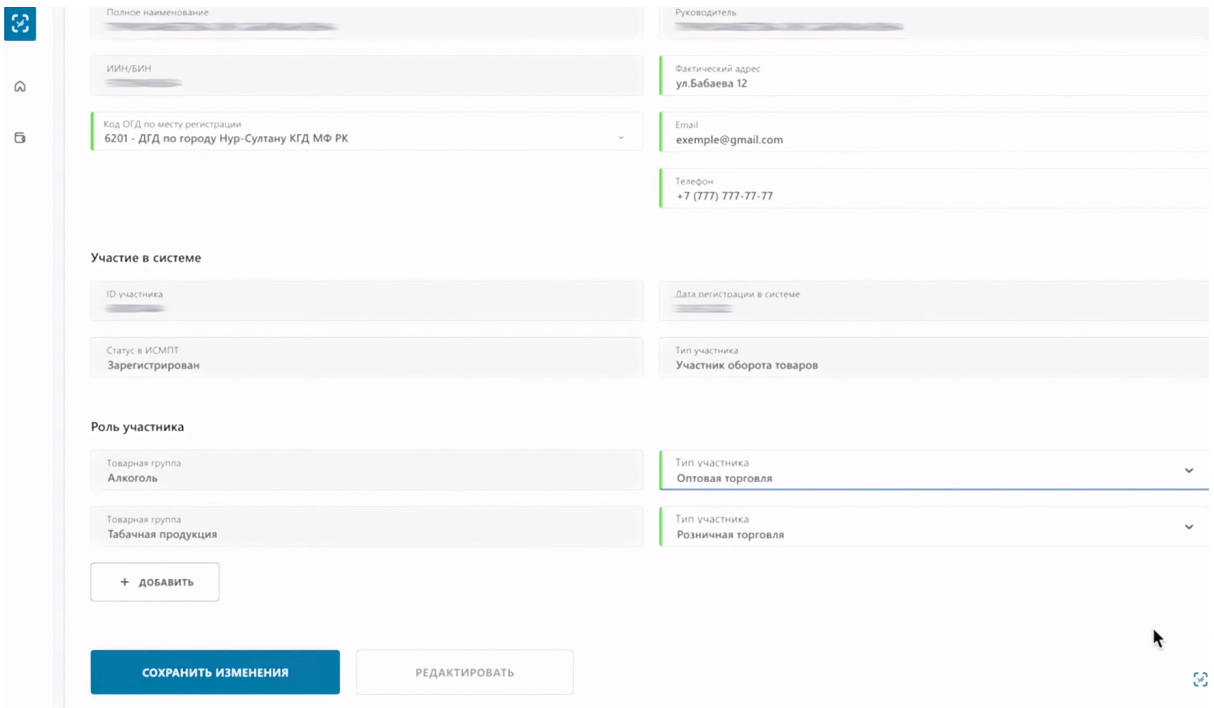

Также вы можете изменить тип участника в уже добавленной товарной группе. Выбрать две группы или одну.

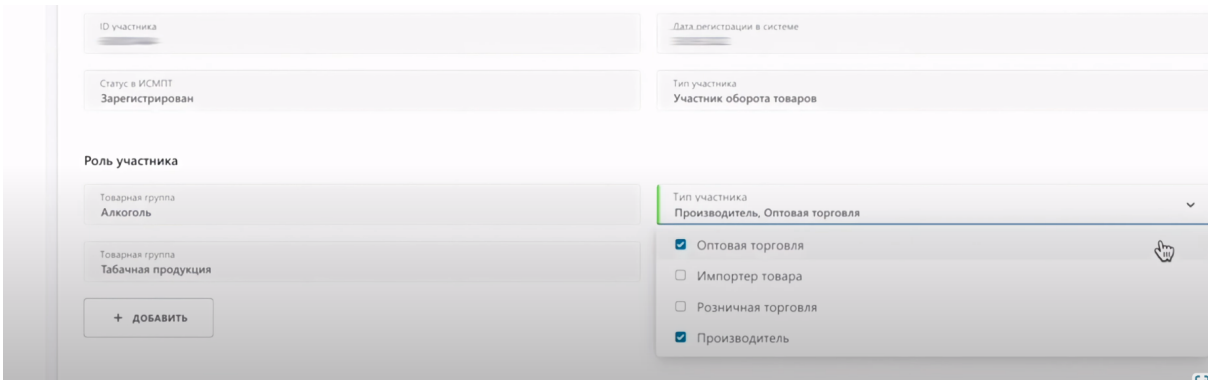

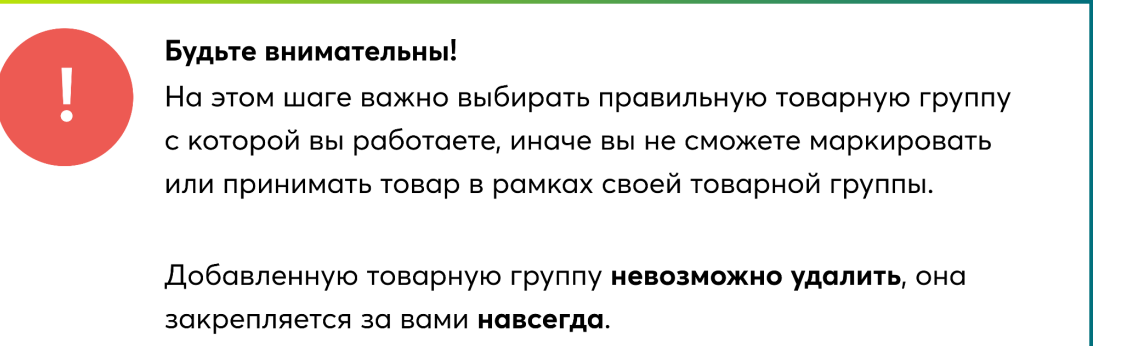

Чтобы добавить новую роль участника, нажмите кнопку "Добавить". Выберите товарную группу и тип участника. Чтобы сохранить внесенные изменения, нажмите кнопку "Сохранить изменения".

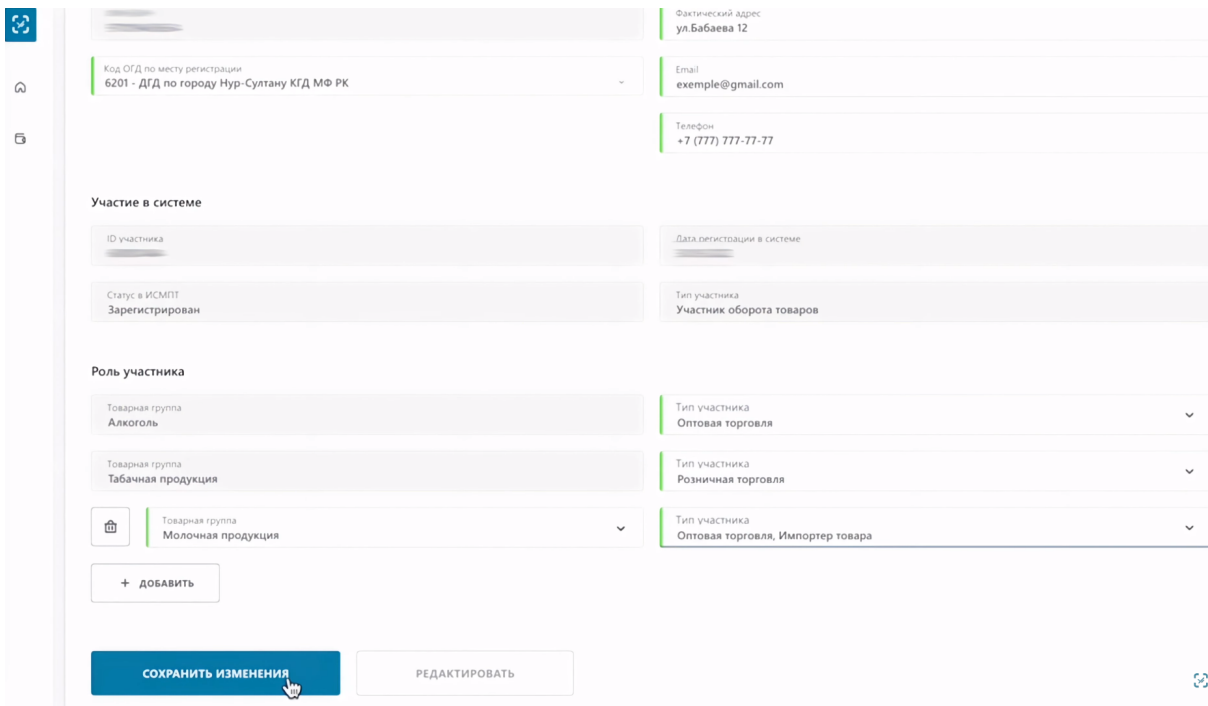

Перейдите на вкладку "Пользователи". Здесь вы можете добавить нового пользователя.

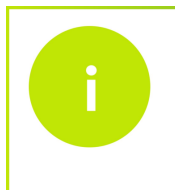

Функция добавления пользователей доступна для юридических лиц (ТОО, АО и других) Для индивидуальных предпринимателей эта функция не доступна.

Чтобы добавить нового пользователя, нажмите кнопку "Добавить".

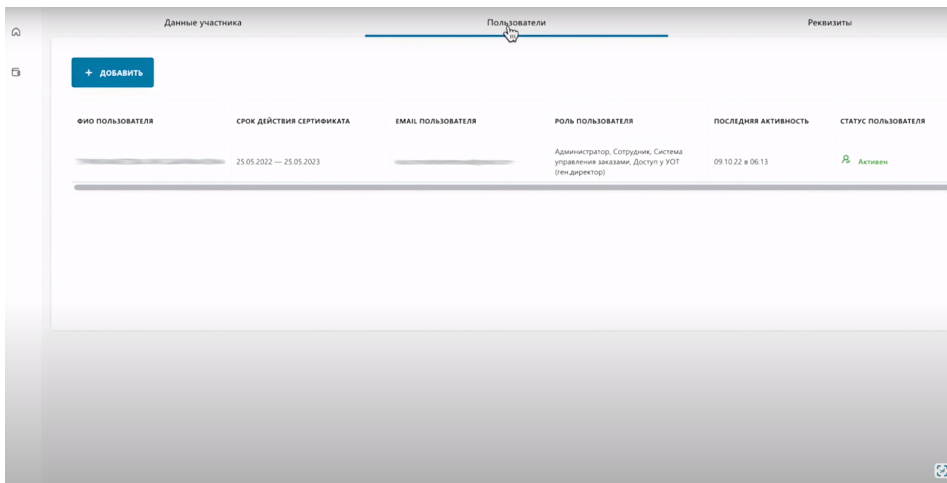

В открывшемся окне внесите данные пользователя:

- Фамилию
- Имя
- ИИН сотрудника
- Email
- Номер телефона

Далее выбираем роль нового сотрудника.

Администратор имеет две дополнительные возможности:

- Добавлять других сотрудников

- Запрашивать счета на оплату

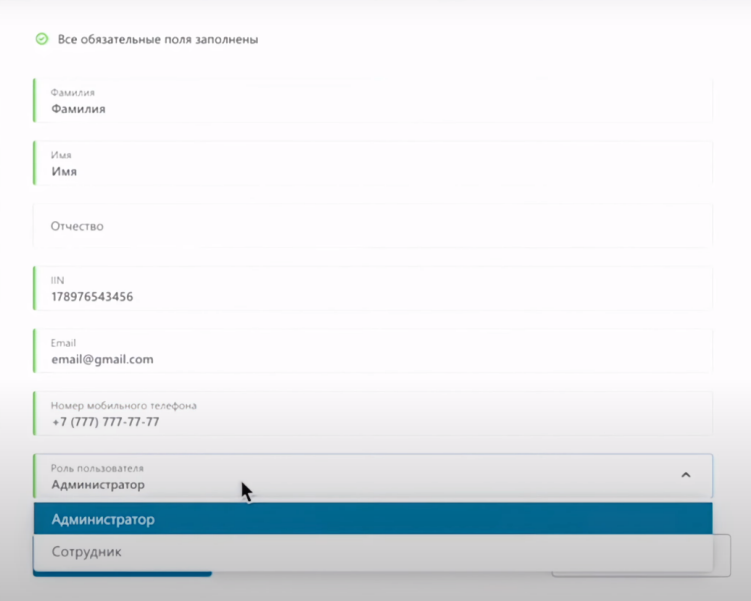

Остальной функционал не отличается. Чтобы сохранить внесенные данные, нажмите кнопку "Добавить".

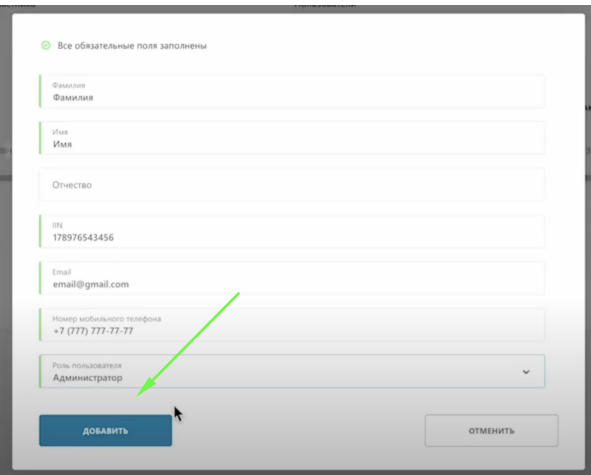

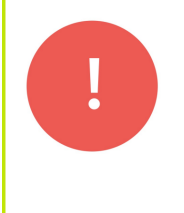

На указанную при регистрации нового пользователя почту придет письмо. Пользователь должен перейти по указанной ссылке и подтвердить свое добавление в аккаунт, подписав заявку своим ЭЦП

Перейдите на вкладку "Реквизиты". Чтобы отредактировать информацию, нажмите кнопку "Редактировать".

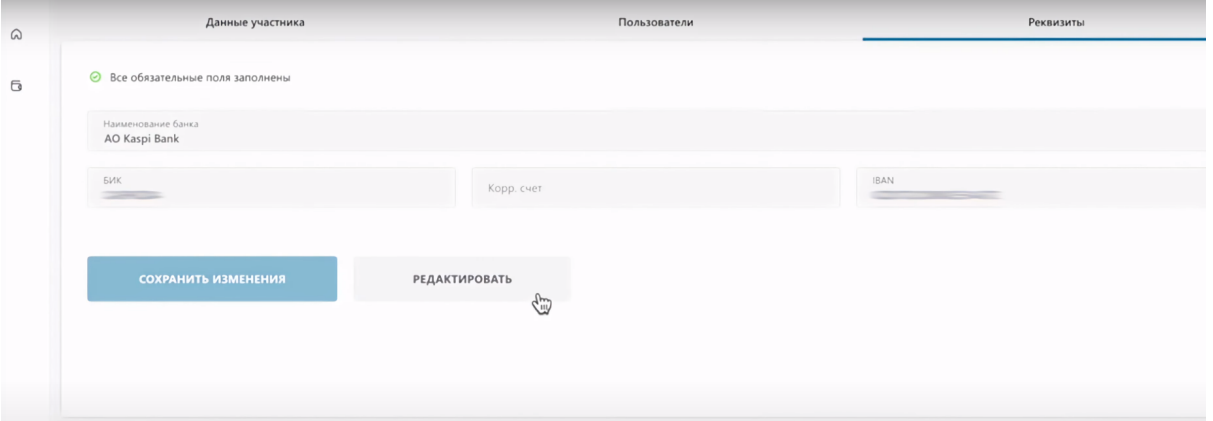

Вы можете изменить:

- Наименование банка
- БИК
- IBAN

Чтобы сохранить данные, нажмите кнопку "Сохранить изменения".

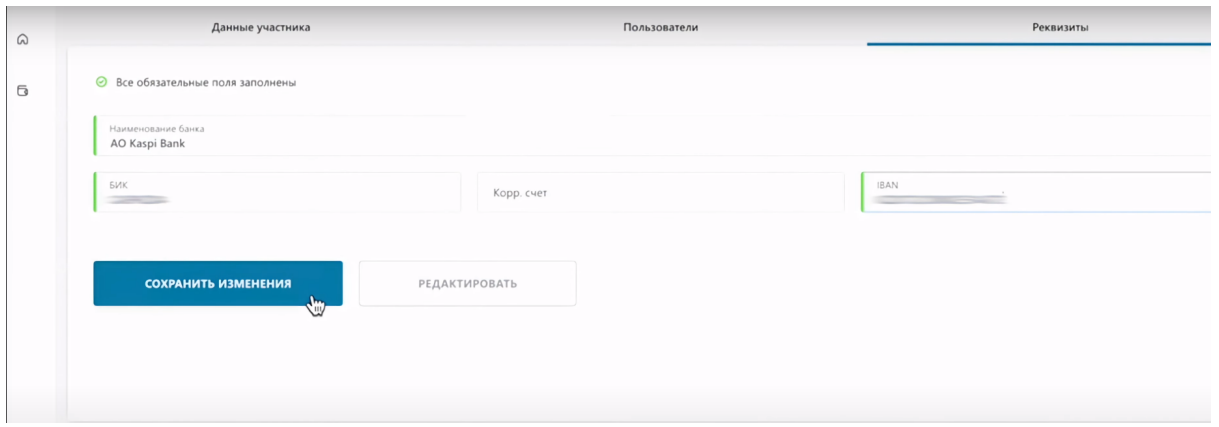

На этом представление возможностей по редактированию личного профиля завершено.